## **Share Resource Details**

[Home >](https://confluence.juvare.com/display/PKC/User+Guides) [EMResource](https://confluence.juvare.com/display/PKC/EMResource) > [EMResource - Juvare Exchange](https://confluence.juvare.com/display/PKC/EMResource+-+Juvare+Exchange) > Share Resource Details

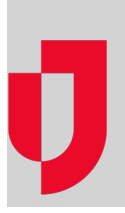

As an administrator, you identify the JX networks that see your resources in Juvare Exchange. Sharing resource details means it will appear on the map in Juvare Exchange, and participants can click the map icon to obtain basic information. Sharing resource details is distinct from sharing status updates. You choose whether to share status updates with Juvare Exchange networks.

**Note**: Resources details are only shared with and displayed in Juvare Exchange when latitude and longitude have been entered for that resource.

## **To share resource details**

- 1. On the main menu, point to **Setup** and in the list, click **Resources**. The Resource List page opens.
- 2. On the resource row, click **Sharing with JX**. The Resource Sharing Networks page
- 3. Select the check box for JX networks with which you want to share resource details.
- 4. If appropriate, select the **Share all Resources in the RegionName with selected networks** check box to share locational information for all resources in your region with the selected JX networks.

**Note**: You can repeat this procedure on individual resources to add or remove resource details from various networks.

5. Click **Save**.